# **Go Plus**

Reolink Go Plus, o cameră de securitate HD mobilă 100% fără fir, funcționează pe rețele 4G-LTE și 3G. O soluție ideală de monitorizare video fără cabluri, fără probleme de cablare, atunci când sunteți în zone cu acces limitat sau fără WiFi, fără sursă de energie electrică!

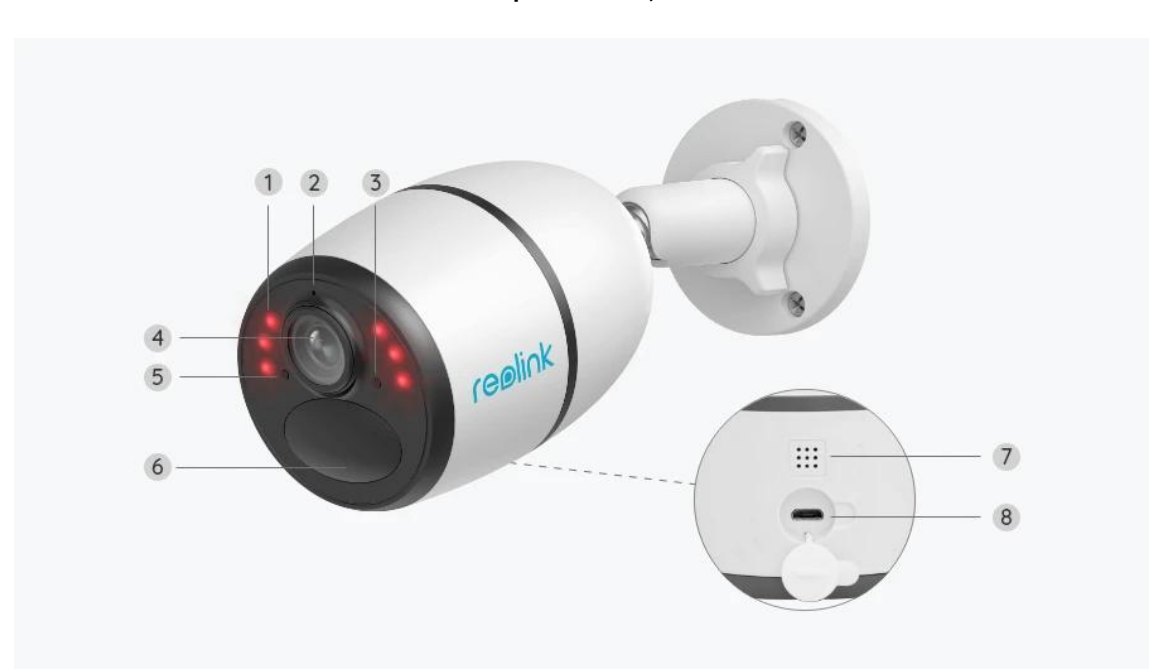

## 1. Specificații

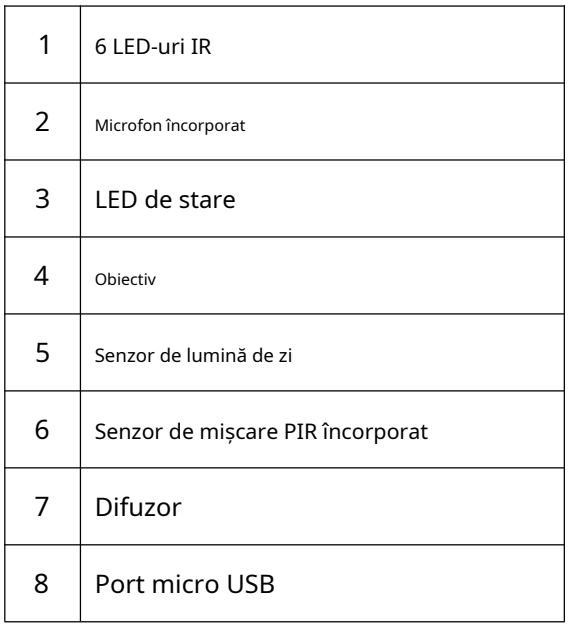

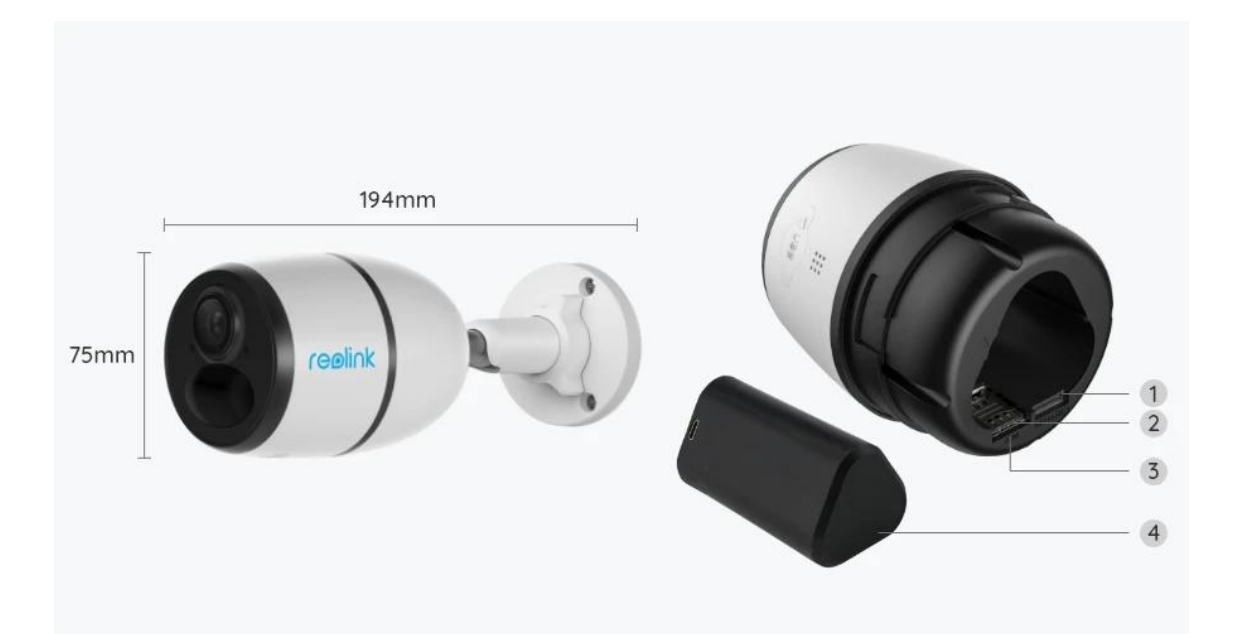

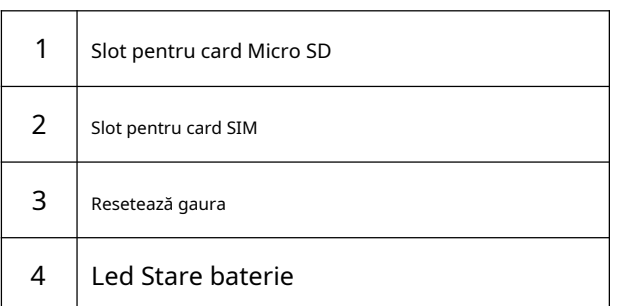

### Lumină de stare

Notă:

Dacă camera se conectează la rețea cu succes, acolova fifara statusLEDse aprinde în timpul modului inactiv.

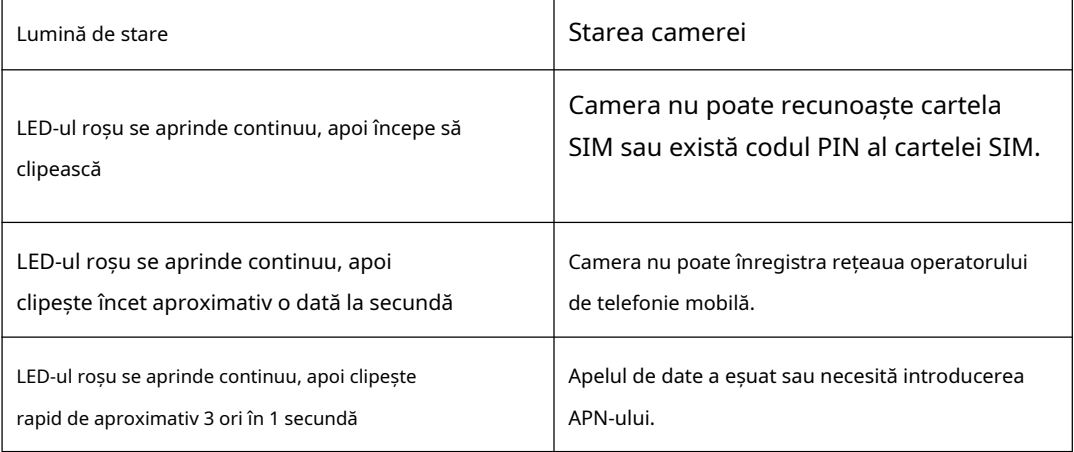

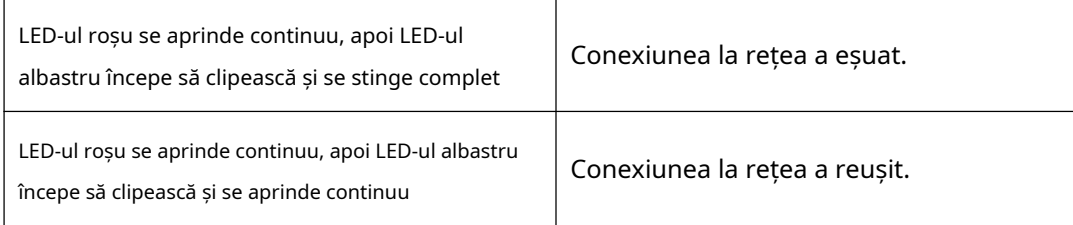

# 2. Configurare și instalare

# Configurați camera

#### Ce e in cutie

**Notă:**Conținutul pachetului poate varia și se poate actualiza cu diferite versiuni și platforme, vă rugăm să luați informațiile de mai jos doar pentru referință. Iar conținutul real al pachetului este supus celor mai recente informații de pe pagina de vânzare a produsului. Go Plus

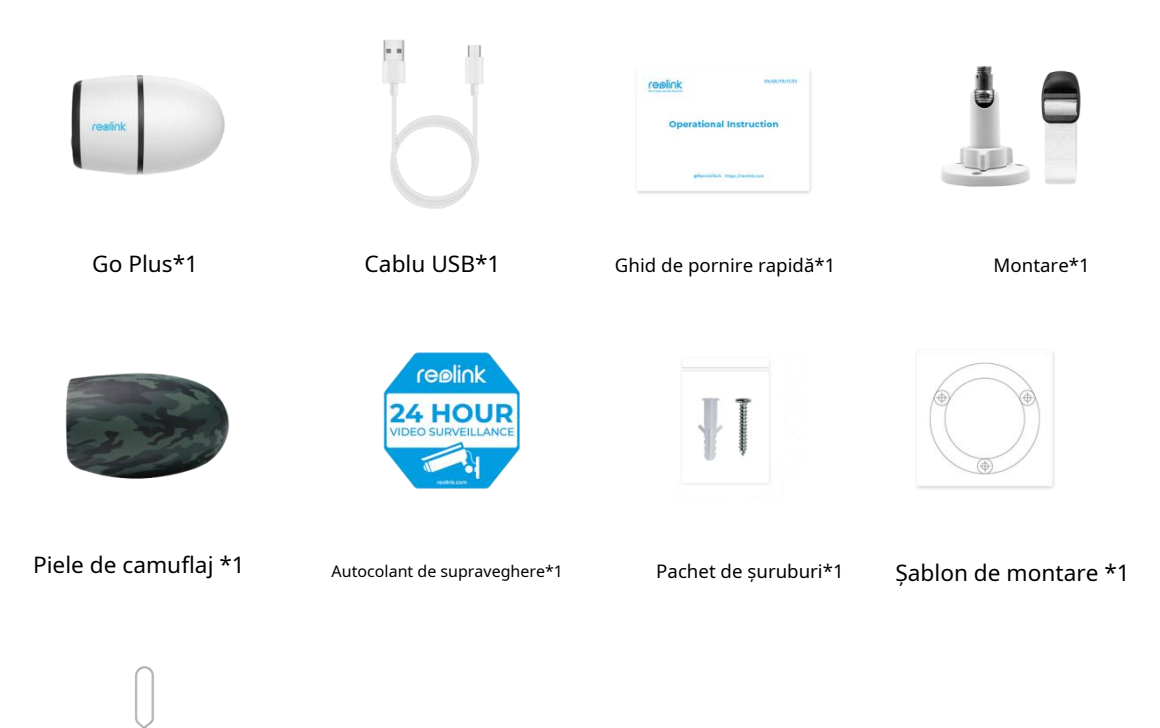

Resetează acul\*1

#### Activați cartela SIM pentru cameră

Cardul SIM va accepta WCDMA și FDD LTE.

Activați cardul pe smartphone-ul dvs. sau cu operatorul de rețea înainte de a-l introduce în cameră.

**Note:**

- Unele carduri SIM au un cod PIN, vă rugăm să utilizați mai întâi smartphone-ul pentru a dezactiva codul PIN.
- Nu introduceți cartela SIM IoT sau M2M în smartphone-ul dvs.

#### Instalați cartela SIM

1. Scoateți capacul din spate rotindu-l în sens invers acelor de ceasornic și introduceți cartela SIM în slot.

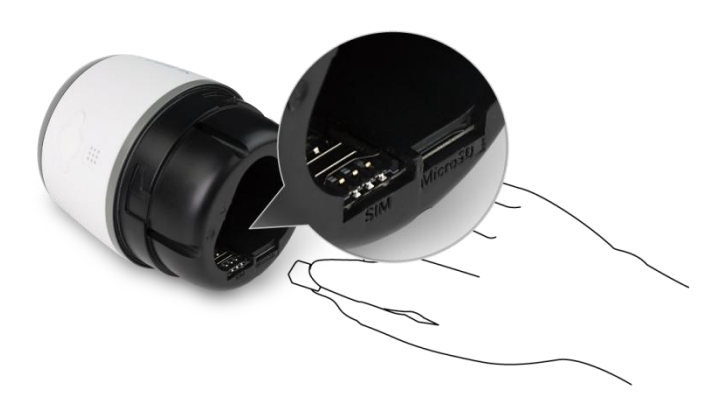

2. Introduceți bateria în cameră și strângeți capacul din spate pentru a porni camera.

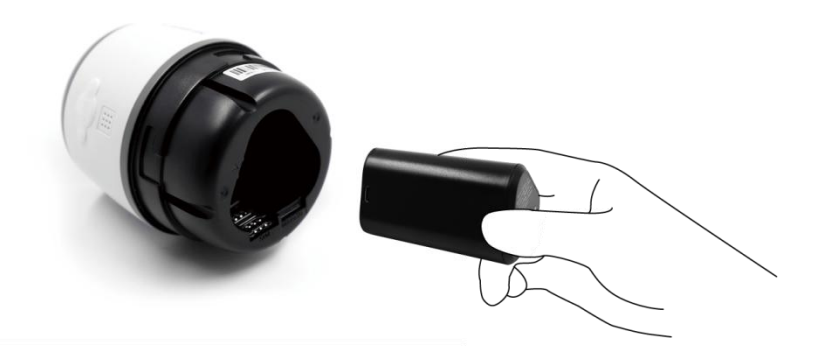

3. Un LED roșu va fi aprins și continuă pentru câteva secunde, apoi se va stinge.

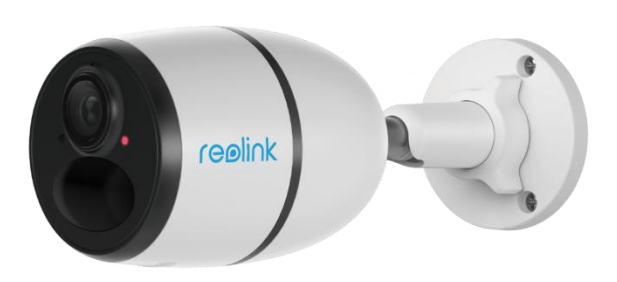

4. "Conexiunea la rețea a reușit". Un LED albastru va clipi pentru câteva secunde și apoi va rămâne continuu înainte de a se stinge, ceea ce înseamnă că camera a fost conectată cu succes la rețea.

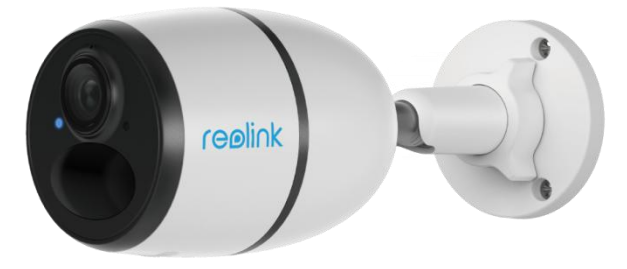

#### **Notă:**

De asemenea, vă puteți confrunta cu următoarele situații:

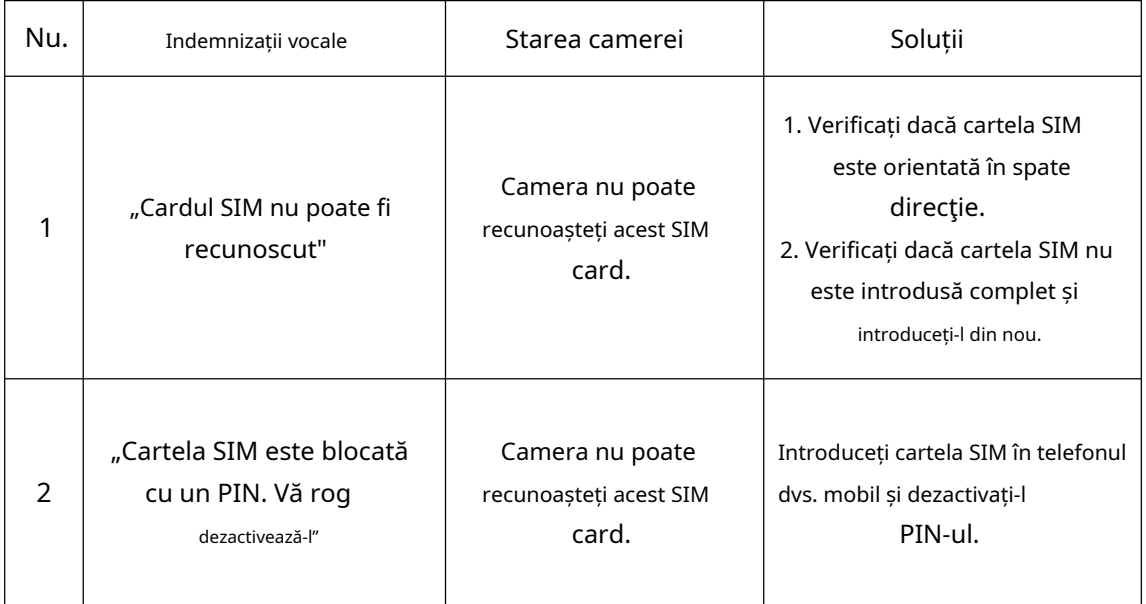

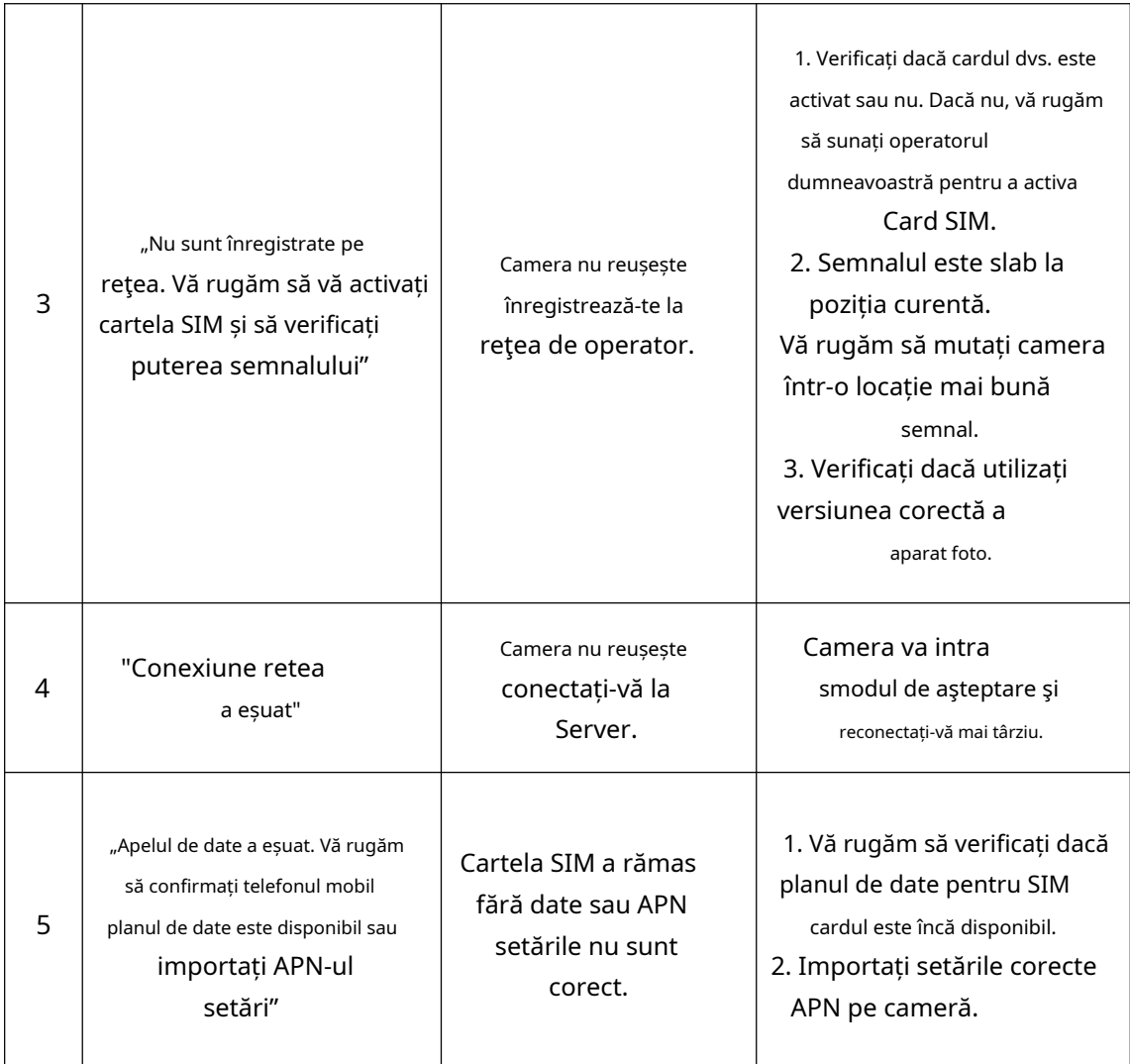

## Configurați camera în aplicație

Vă rugăm să urmați pașii de mai jos pentru a efectua configurarea inițială pentru camerele alimentate cu baterie prin aplicația Reolink.

**Pasul 1.**Atinge pictograma **în colțul din dreapta sus pentru a adăuga camera.** 

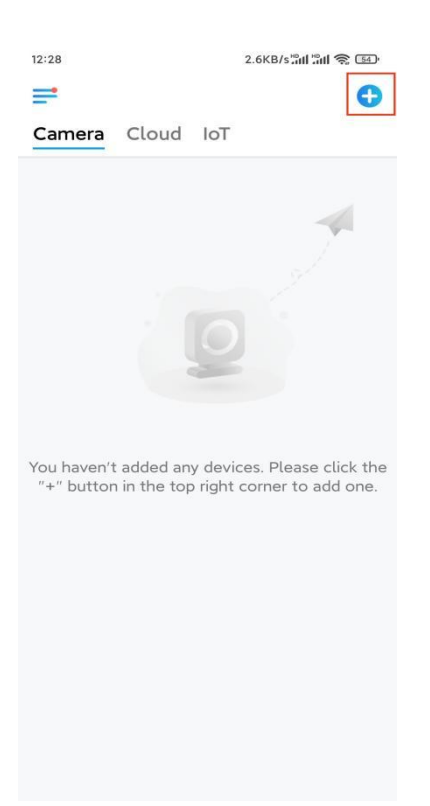

**Pasul 2.**Scanați codul QR de pe spatele camerei. Dacă telefonul nu răspunde, atingeți **Introduceți UID/IP**sub fereastra de scanare, apoi introduceți numărul UID din 16 cifre sub codul QR al camerei.

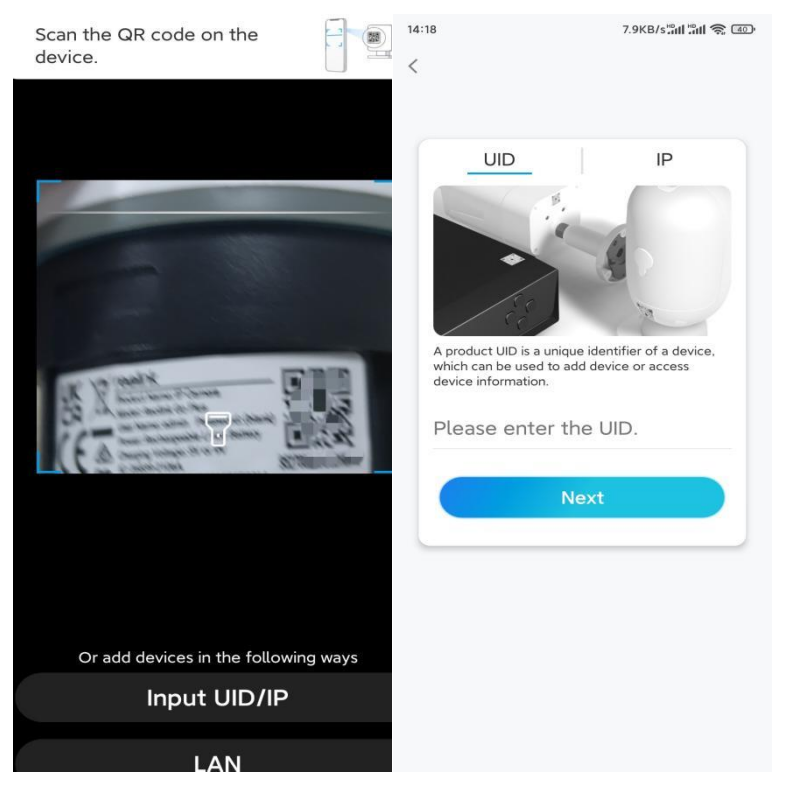

**Pasul 3.**Creați parola de conectare și denumiți-vă camera. Apoi atingeți**Următorul**.

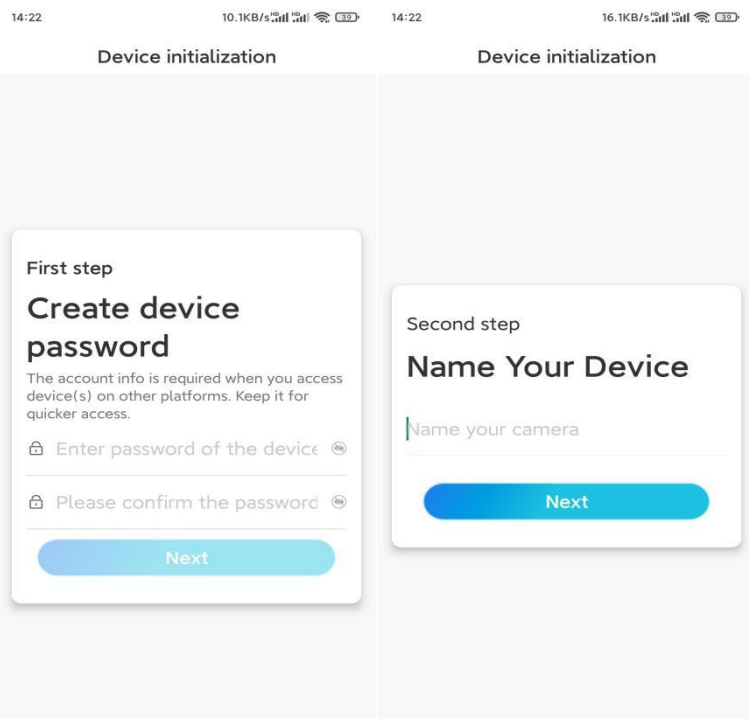

**Pasul 4.**Selectați o scenă în funcție de locul în care va fi instalată camera dvs. Apoi atingeți **Următorul**.

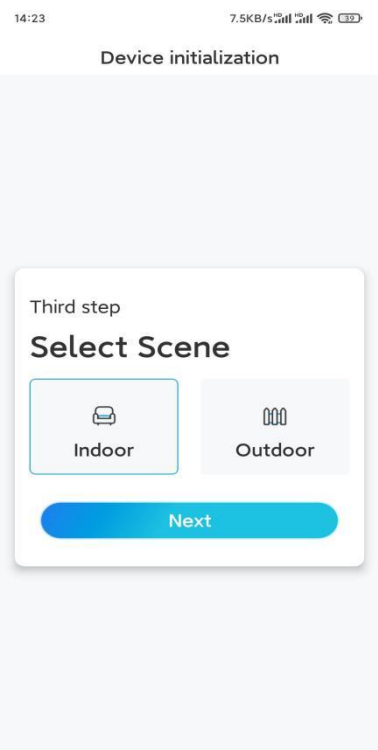

**Pasul 5.**Citiți nota și apoi atingeți**finalizarea**pentru a finaliza inițializarea camerei.

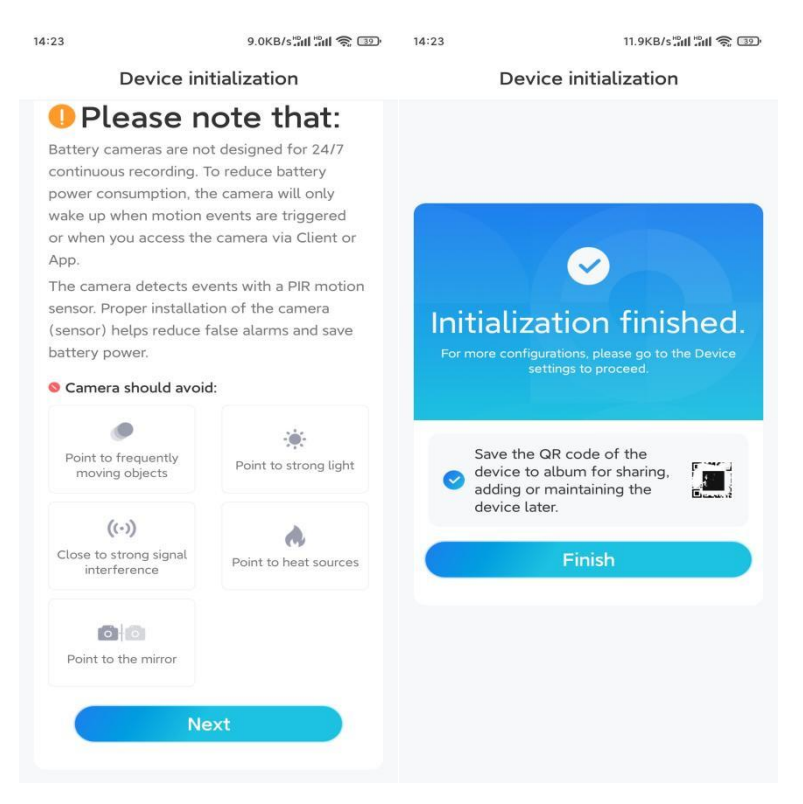

Acum inițializarea este terminată și o puteți muta în poziția dorită. Iată un articol pentr[u a](https://support.reolink.com/hc/en-us/articles/360006379253)  alege o poziție bună pentru cameră.

### Instalați camera

Vă oferim ghiduri despre diferite scene în care ar putea fi instalată camera. Verifică-le, respectiv.

#### Montați camera pe perete

1. Faceți găuri în conformitate cu șablonul pentru orificii de montare și înșurubați suportul de siguranță pe perete. Dacă montați camera pe orice suprafață dură, introduceți mai întâi ancore de plastic în găuri.

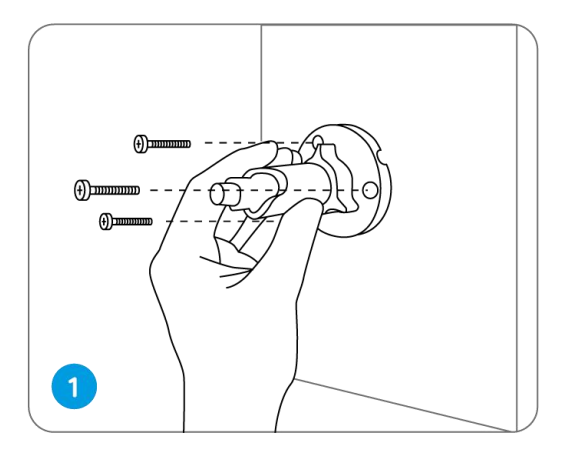

2. Instalați camera pe suportul de securitate.

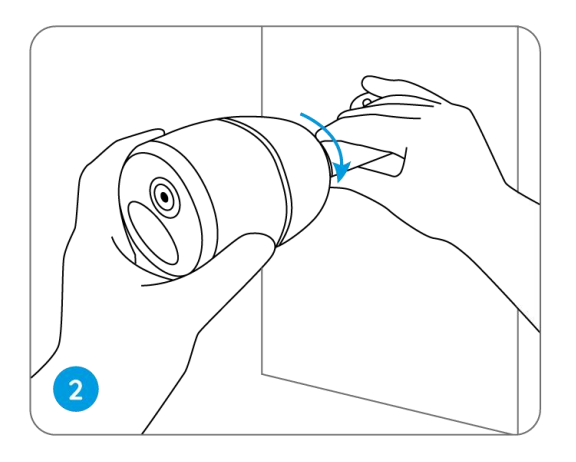

3. Pentru a obține cel mai bun câmp vizual, slăbiți butonul de reglare de pe suportul de siguranță și întoarceți camera.

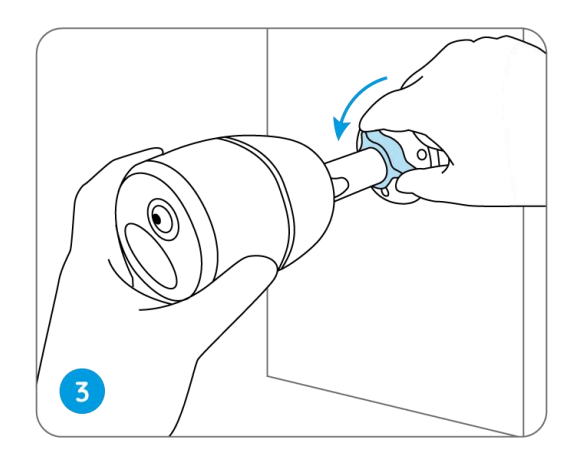

4. Întăriți butonul de reglare pentru a bloca camera.

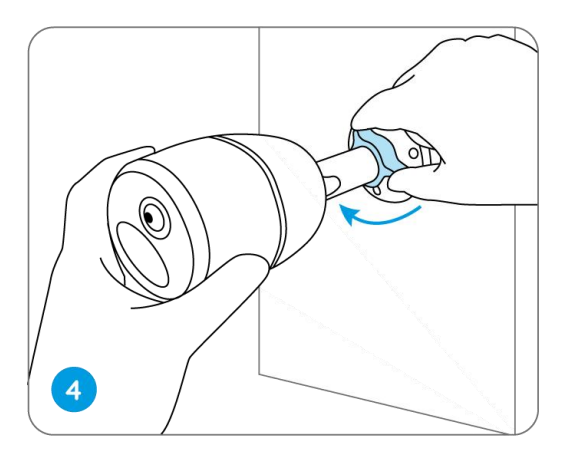

#### Atașați camera la un copac

1. Așezați cureaua furnizată pe placa de montare.

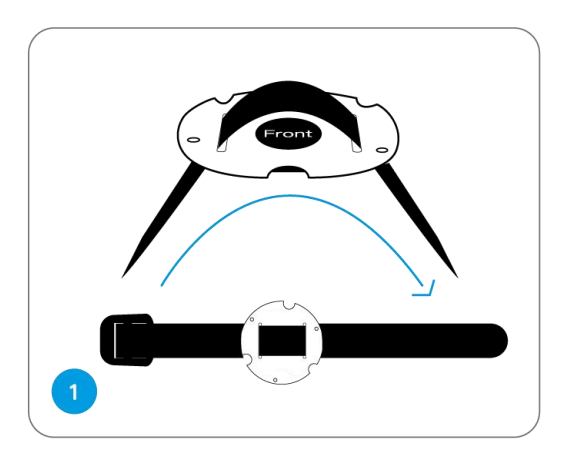

2. Atașați placa la suportul de siguranță cu șuruburile mai mici.

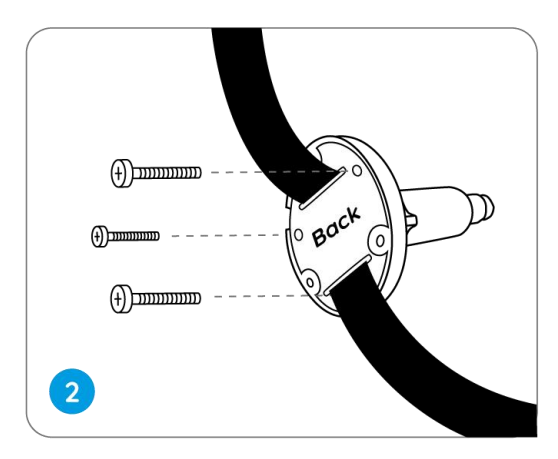

3. Fixați suportul de siguranță pe un copac.

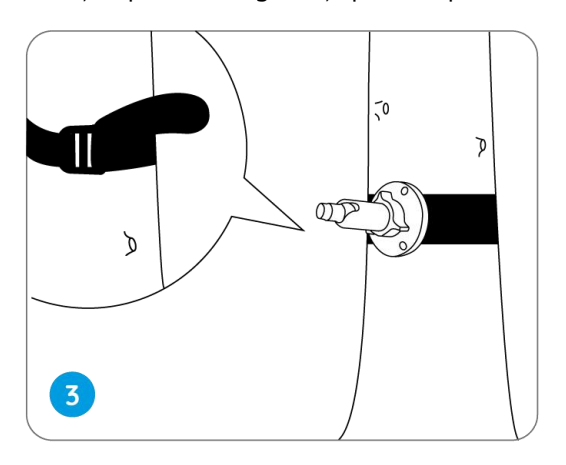

4. Instalați camera și reglați unghiurile camerei conform instrucțiunilor din**Pasul 2 și 4**în ghidul de instalare anterior.

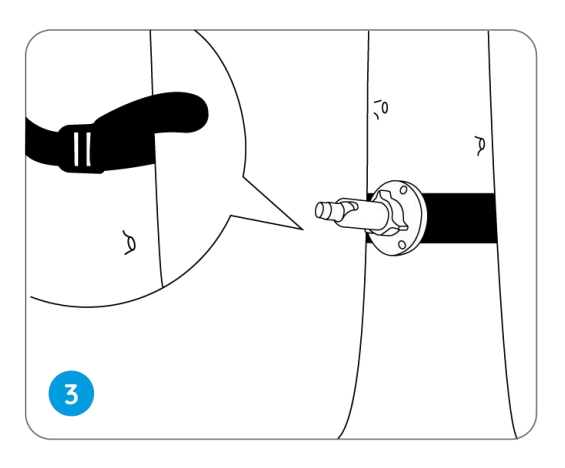